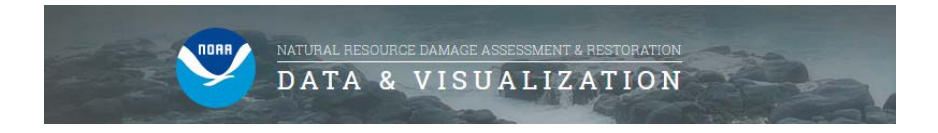

# **NOAA DIVER Explorer Basics**

DIVER (Data Integration, Visualization, Exploration, and Reporting) is a NOAA platform for the storage and maintenance for NRDA-related response, assessment, and restoration data, as well as historical data collected from hazardous sites around the country. The public can access these data using the DIVER Explorer query tool, which allows users to search, filter, and download data of interest.

### **Overview of NOAA Natural Resource Damage Assessment & Restoration: Data and Visualization Website**

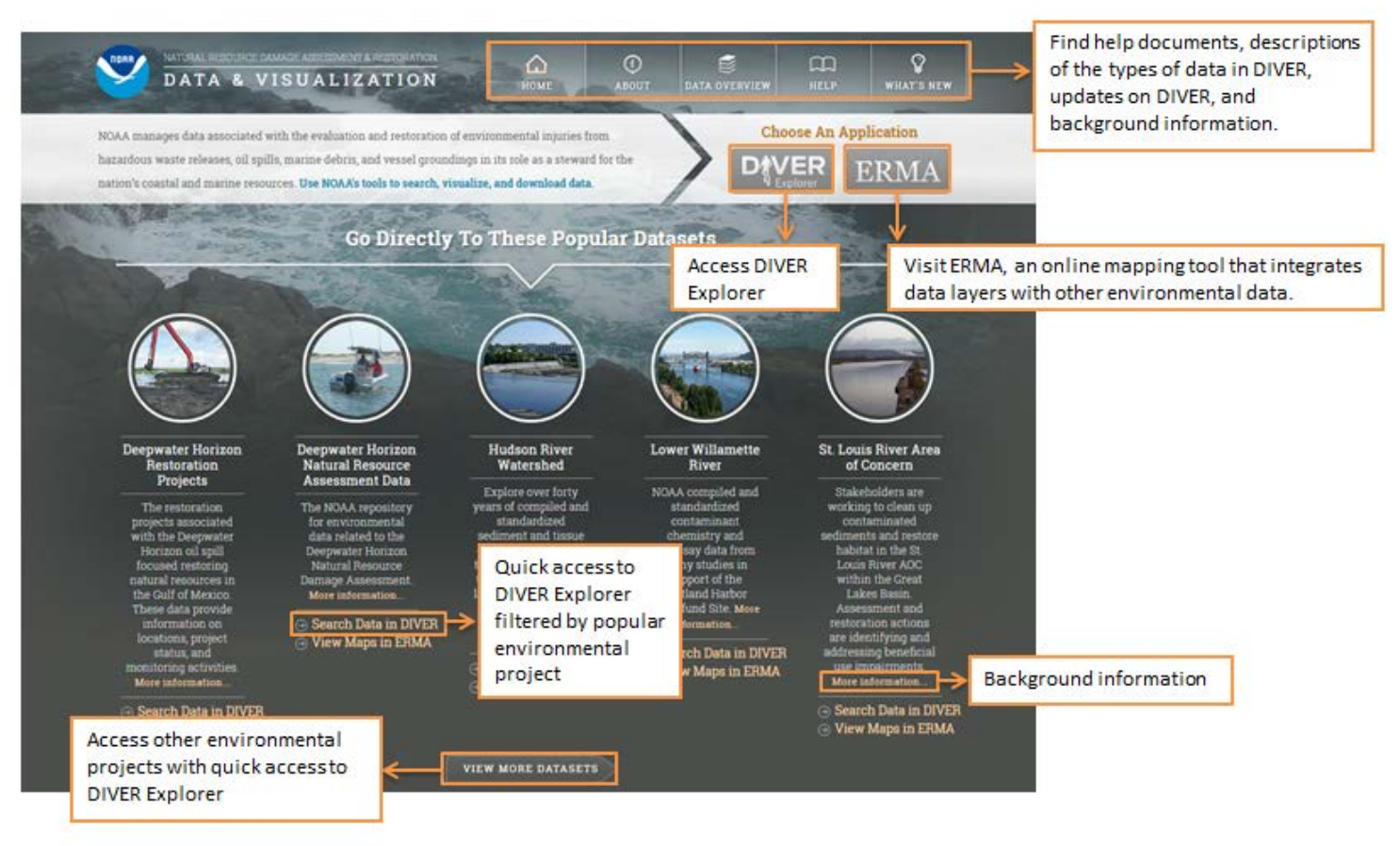

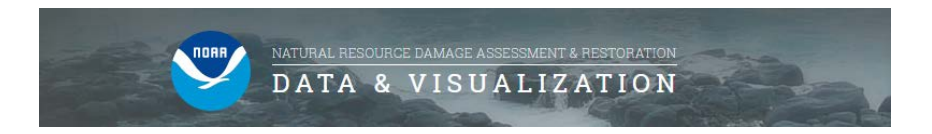

Access DIVER Explorer from the logo at the top of the homepage, or scroll down to select a DIVER Explorer region.

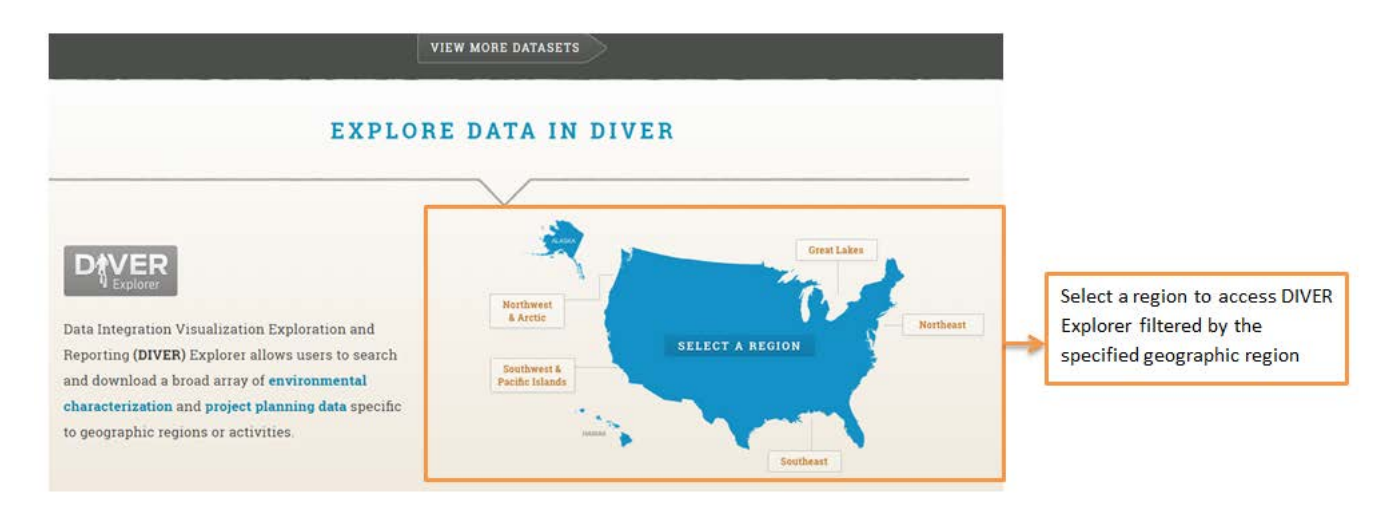

Access ERMA from the logo at the top of the homepage, or scroll down to select an ERMA region.

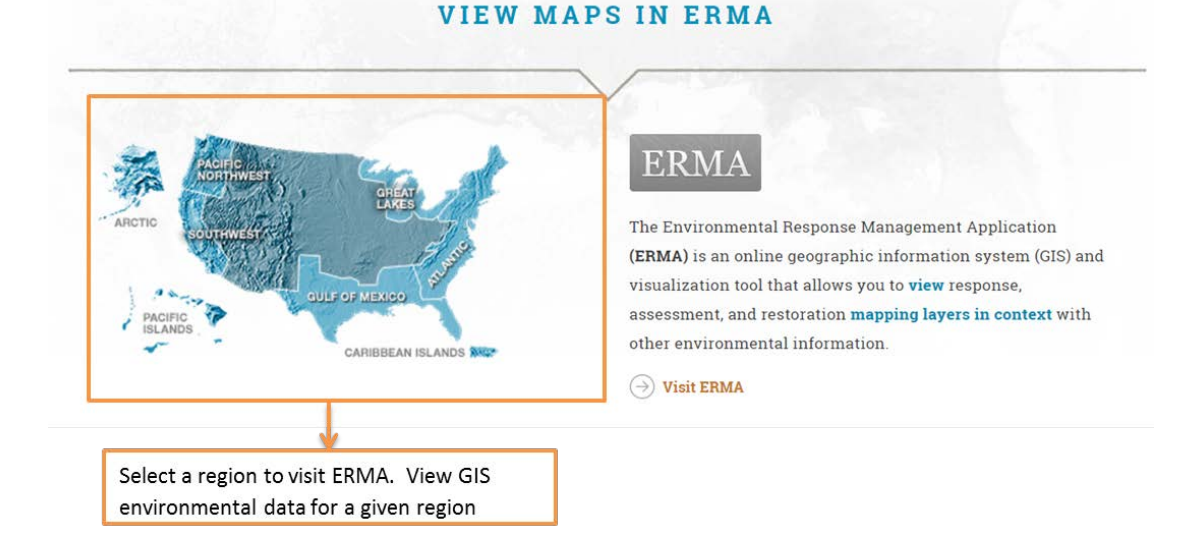

2 a *2* a *2* a *2* a *2* a *2* a *2* a *2* a *2* a *2* a *2* a *2* a *2* a *2* a *2* a *2* a *2* a *2* a *2* a *2* a *2* a *2* a *2* a *2* a *2* a *2* a *2* a *2* a *2* a *2* a *2* a *2* a *2* a *2* a *2* a *2* a *2* a *2* 

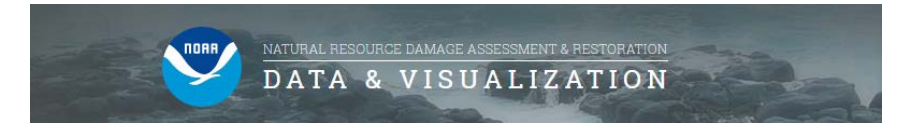

### **Using DIVER Explorer: Understanding the Start Screen**

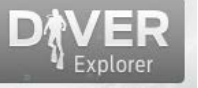

• On the homepage, click **the VIPP of the launch DIVER Explorer.** Select the Guided Query Tab or the Keyword Search Tab.

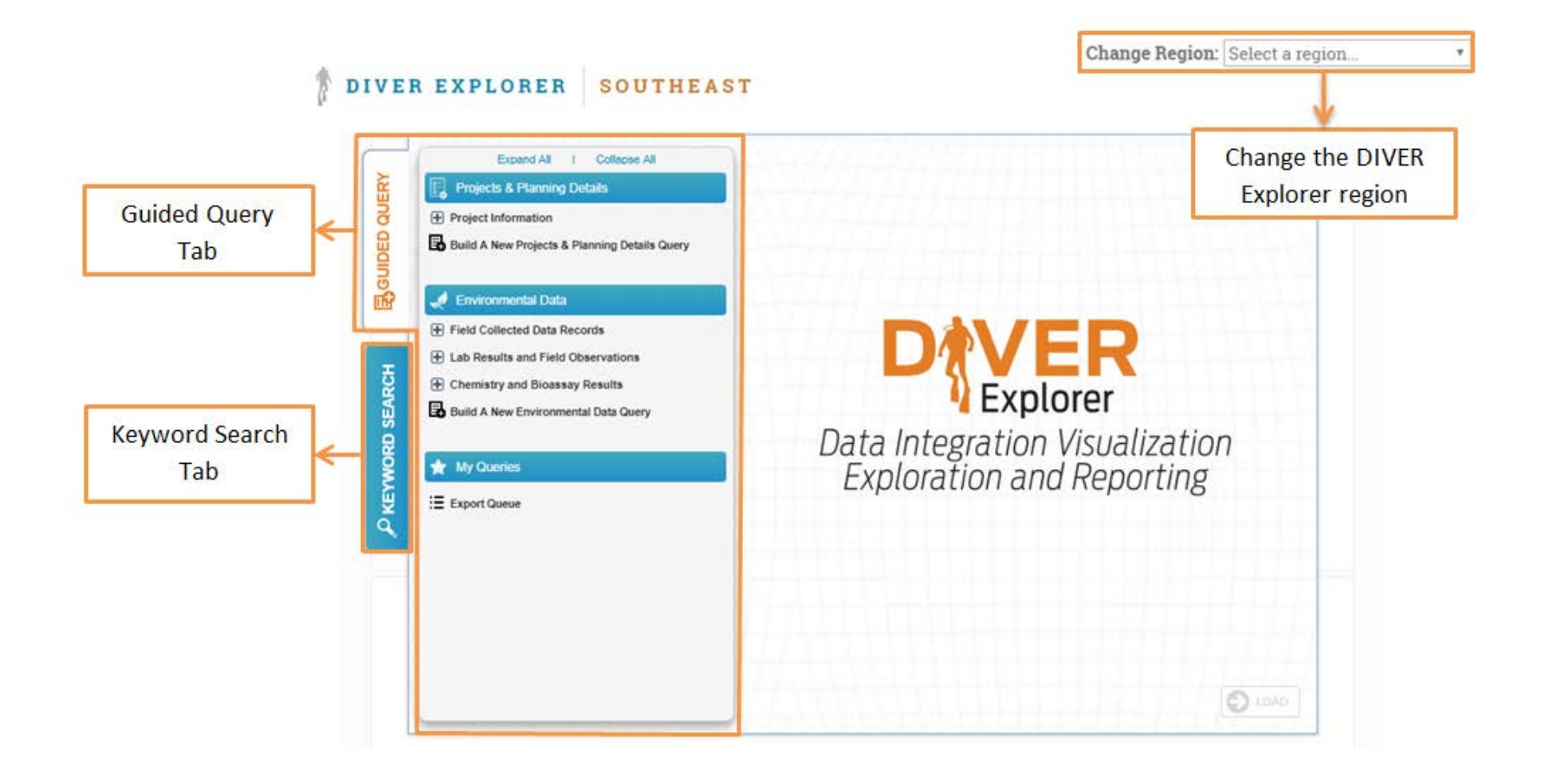

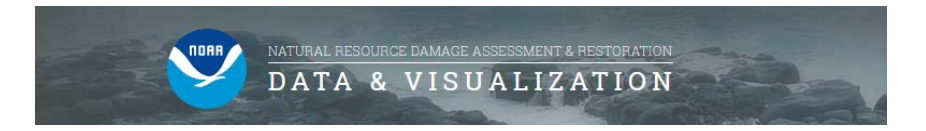

▼ |

• On the Guided Query Tab select from Projects & Planning Details or Environmental Data queries.

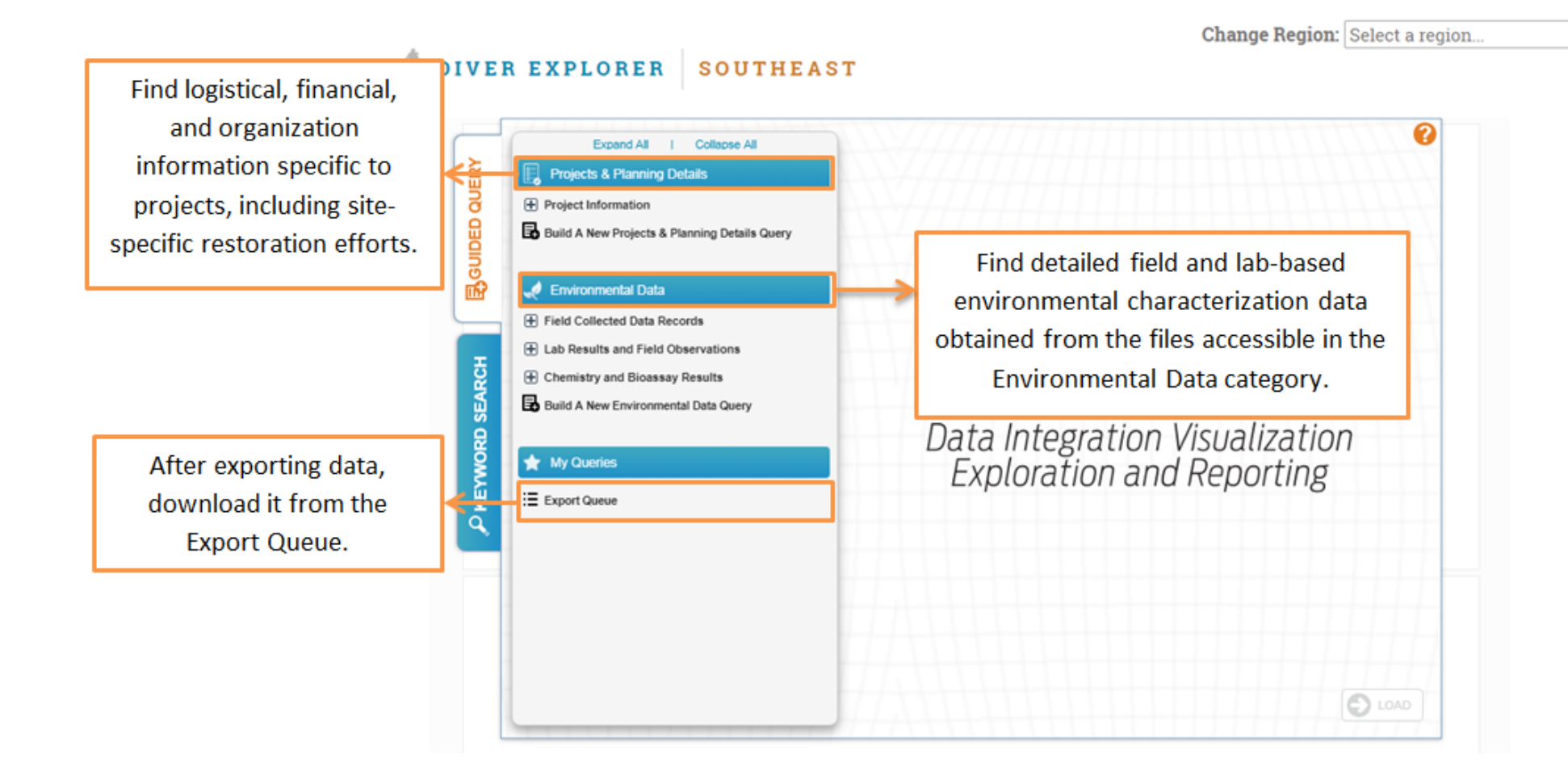

NATURAL RESOURCE DAMAGE ASSESSMENT & RESTORATION DATA & VISUALIZATION

Change Region: Select a region...  $\tau$ 

## DIVER EXPLORER SOUTHEAST

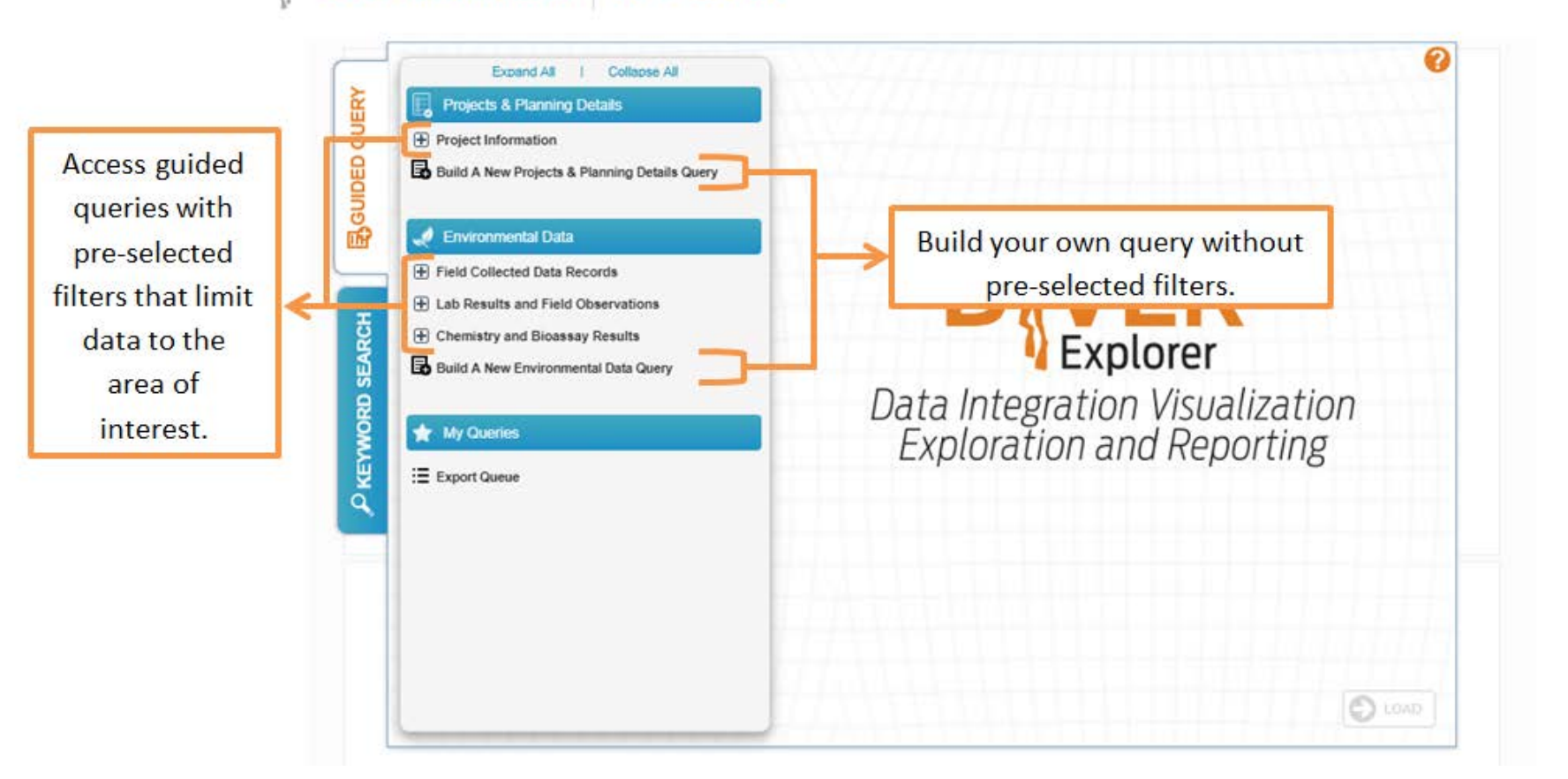

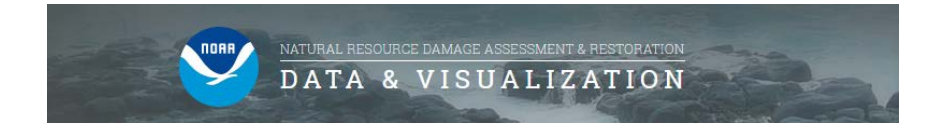

• Some queries provide the opportunity to add additional filters and categories (shown below) before loading the query.

 $\hat{r}$ 

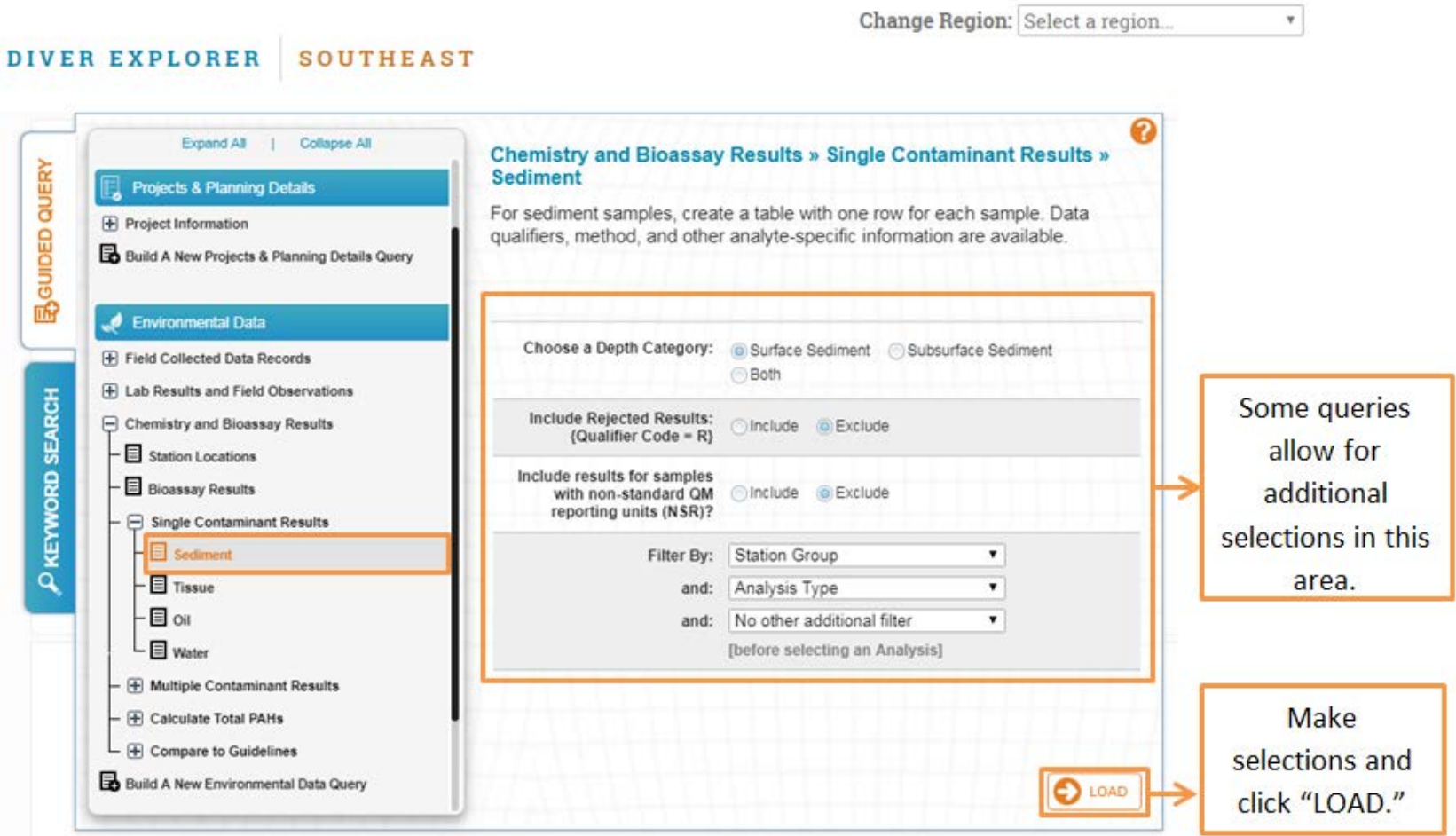

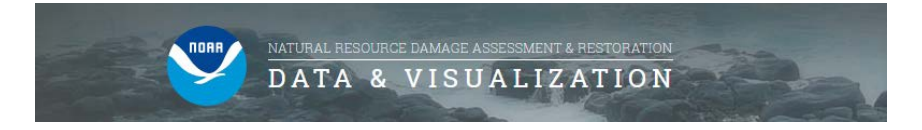

• The Keyword Search tab allows users to enter a search term and obtain a list of DIVER data categories and fields matching that concept. If "run" is selected the query will run and the next screen will be the results page. If "edit query" is selected the next screen will be additional data filters which are described on the following pages.

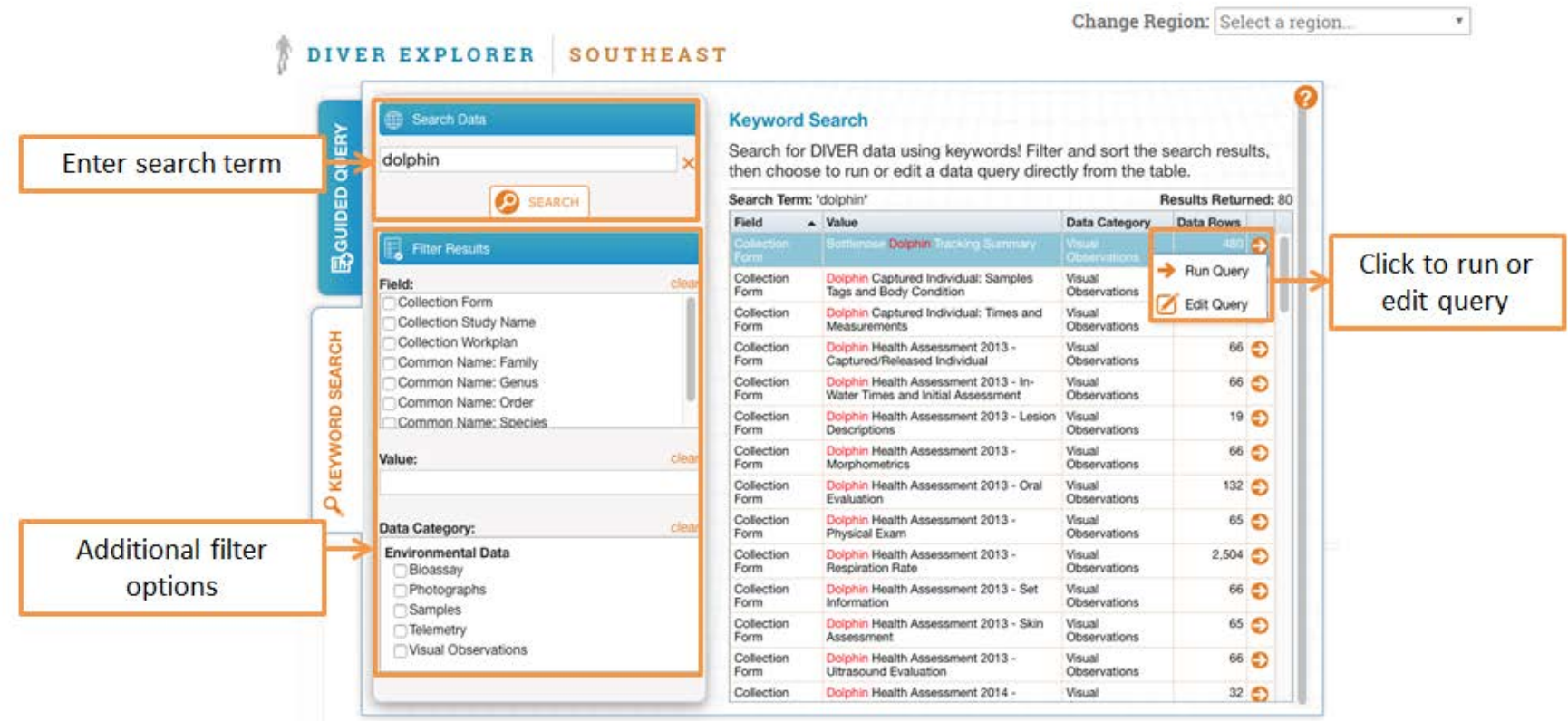

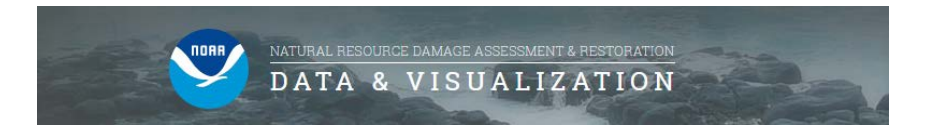

### **Using DIVER Explorer: Simple Filter Guide**

This section assumes that you have chosen to build your own Environmental Data query. However, the guidance below applies broadly to all types of queries.

There are three main components of the filtering interface: the Field List, the Values List, and the Selected Values List.

1. The Field list includes all fields that you may select in order to narrow the results of their query. These fields are grouped into logical categories. Note that selecting a field specific to a single data category such as samples (i.e., "Results: Samples") will restrict the fields and results to only information within that data category.

Change Region: Select a region

 $\mathbf{v}$ .

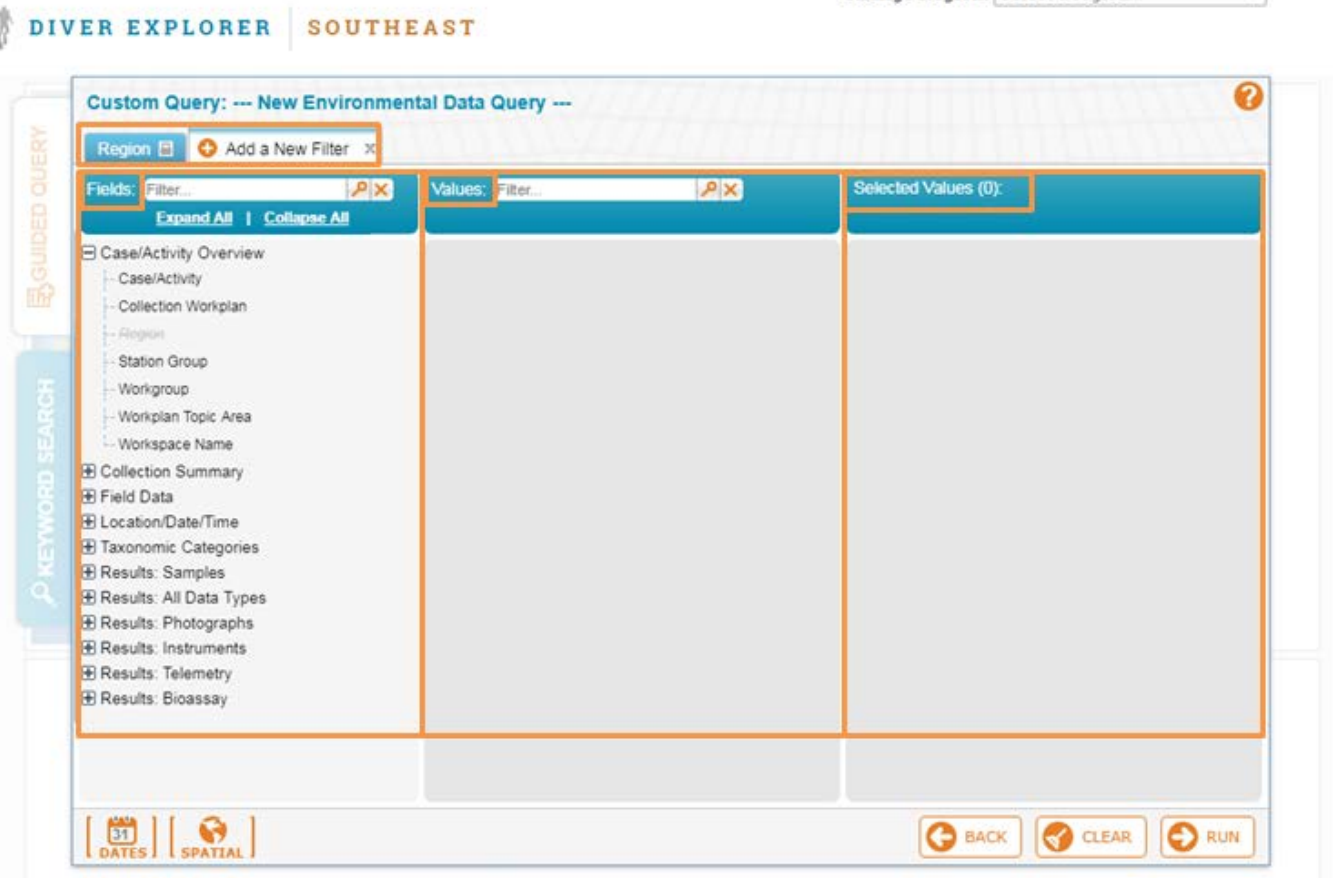

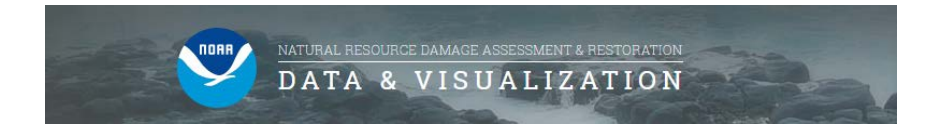

2. Once you have selected a field to query, the Values list is populated, including all available values for that field. You may choose to filter on one or many of these values, and once chosen they appear on the selected values list.

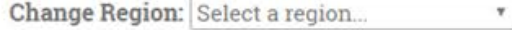

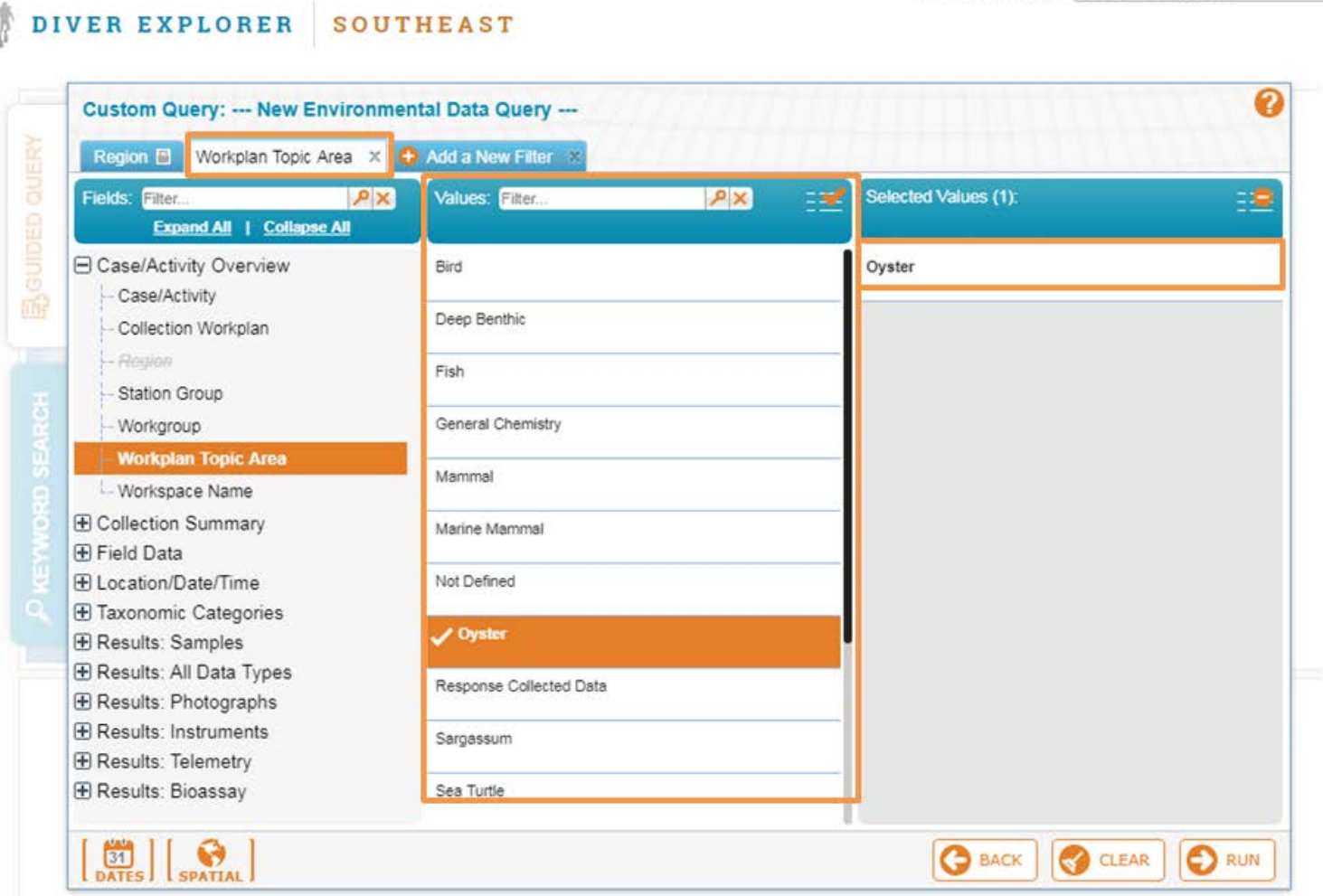

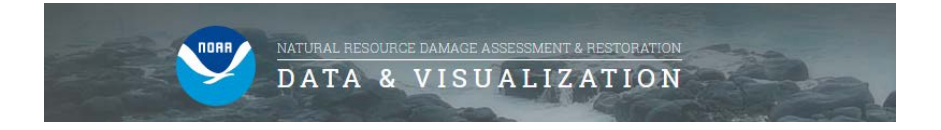

3. You may apply an unlimited number of filters to narrow query results further. For each new filter, available fields and field values will be limited to those that match the criteria from the previous filter tabs. To add additional filters, click the Add a New Filter tab, and use the same steps listed above. When satisfied, click "RUN."

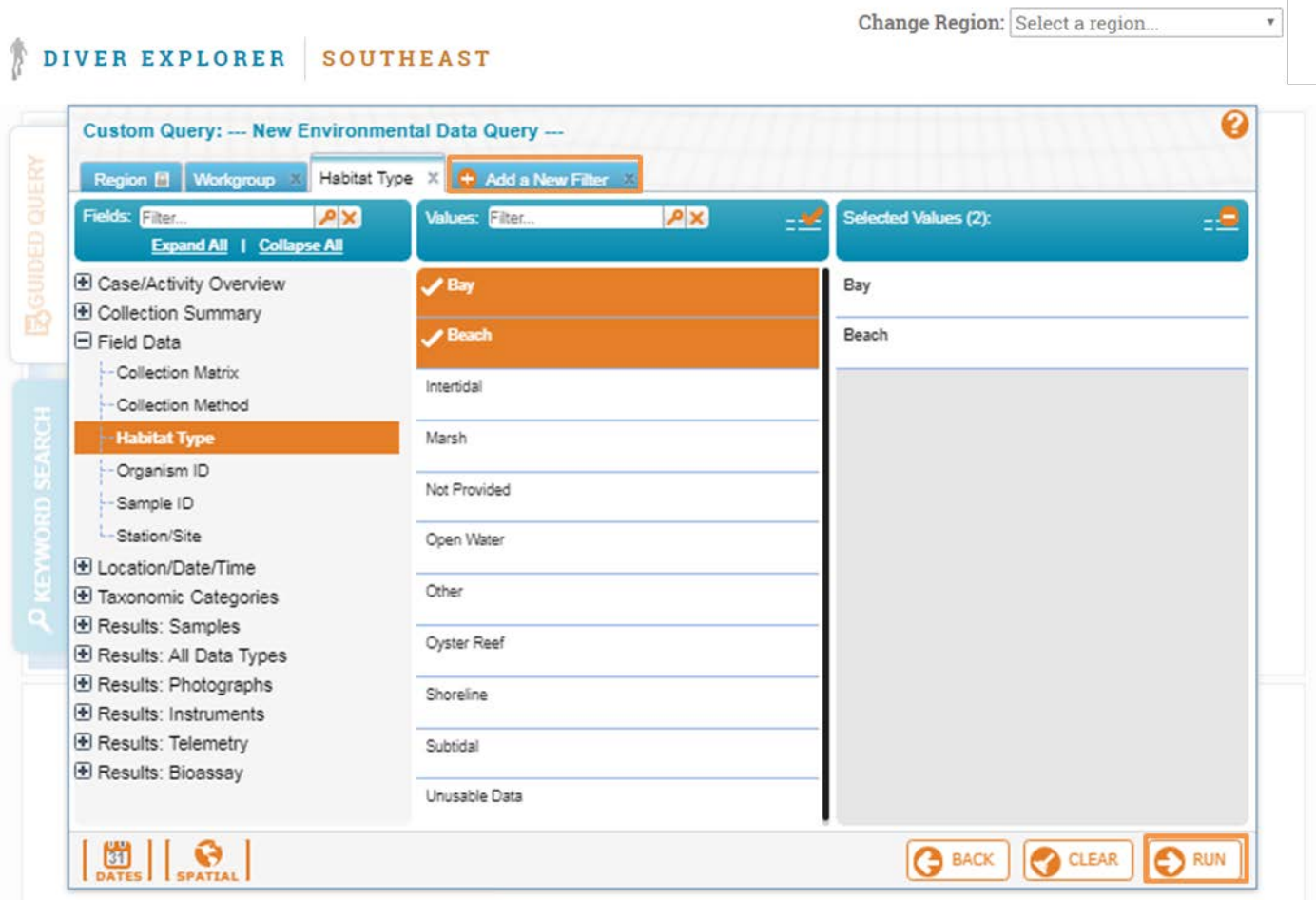

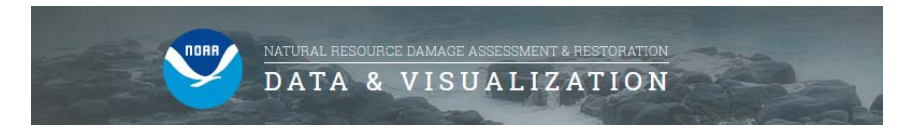

#### **Using DIVER Explorer: Understanding the Results**

1. After running a query, you can interact with the data in numerous ways. The results screen presents a Menu Bar, Map, Summary and several additional tabs. See the "Understanding the Results" PDF for more details.

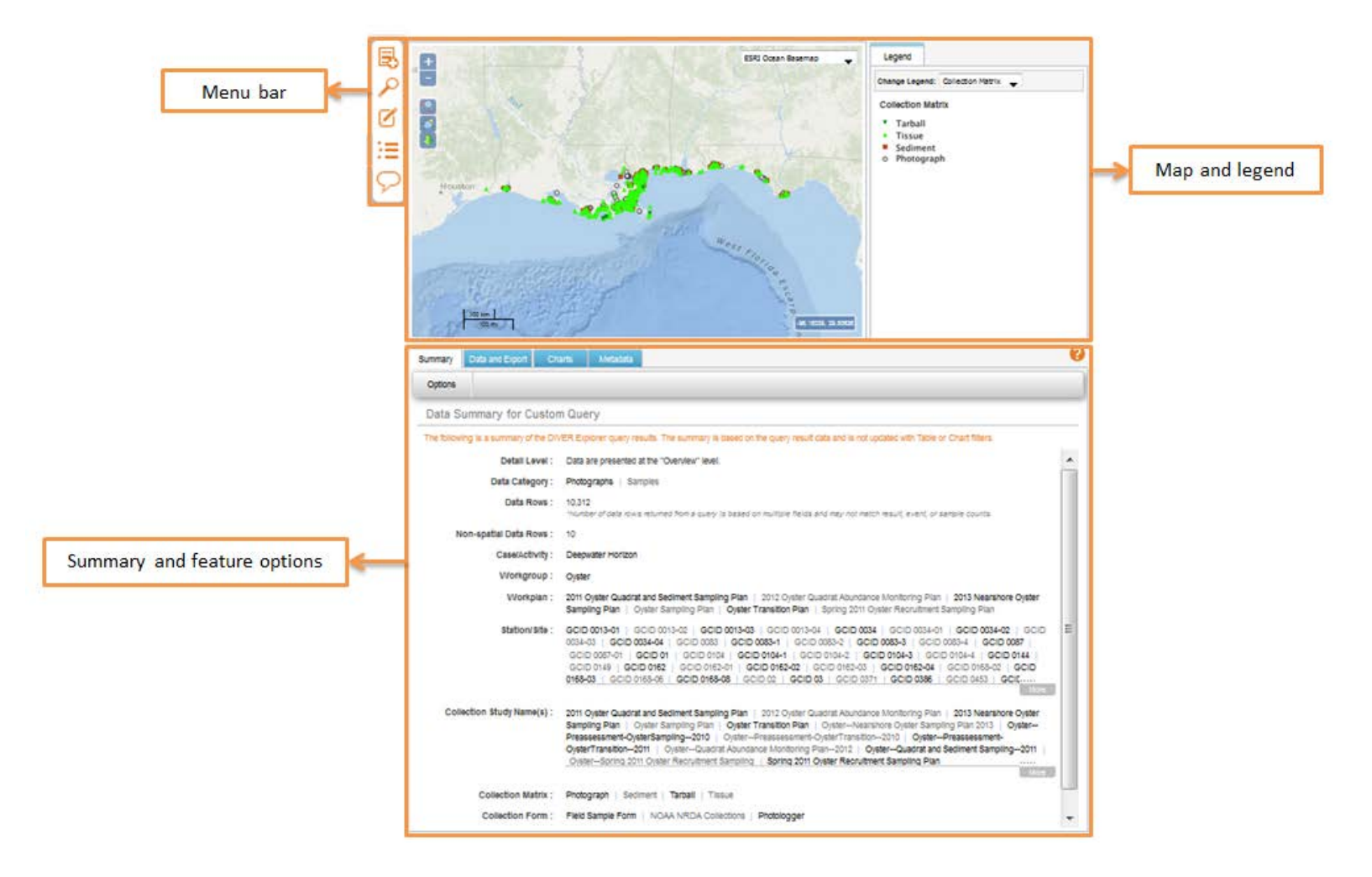